Mis à jour le 16/10/2023

# COMMENT PROPOSER<br>L'AYANCE IMMÉDIATE AU<br>CREDIT D'IMPOT.

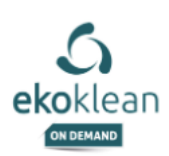

# Démarches à suivre

En tant que micro entrepreneur déclaré SAP, vos clients peuvent bénéficier d'un avantage fiscal et ne payer que 50% du prix de leurs prestations de ménage. Cela ne change pas votre rémunération. Proposer cette option vous offrira également plus de missions.

Suivez ce guide afin d'obtenir votre habilitation "API Tiers de prestation" et proposer cet avantage à vos clients !

#### Rendez-vous sur le site du gouvernement :

https://www.demarches-simplifiees.fr/commencer/api-tiers-de-prestations

#### Créer votre compte avec FranceConnect.

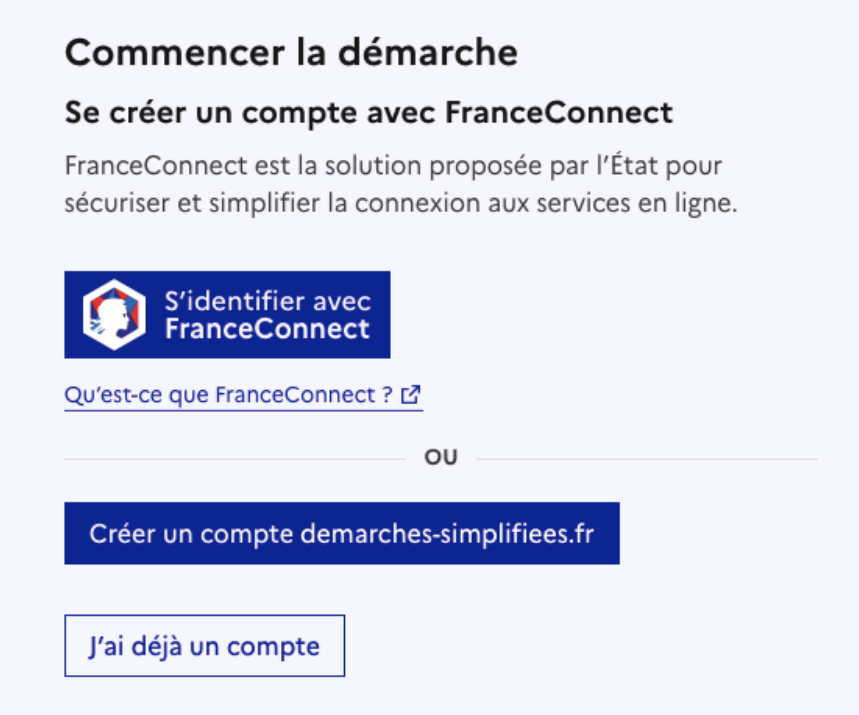

#### Cliquer sur commencer la démarche pour débuter.

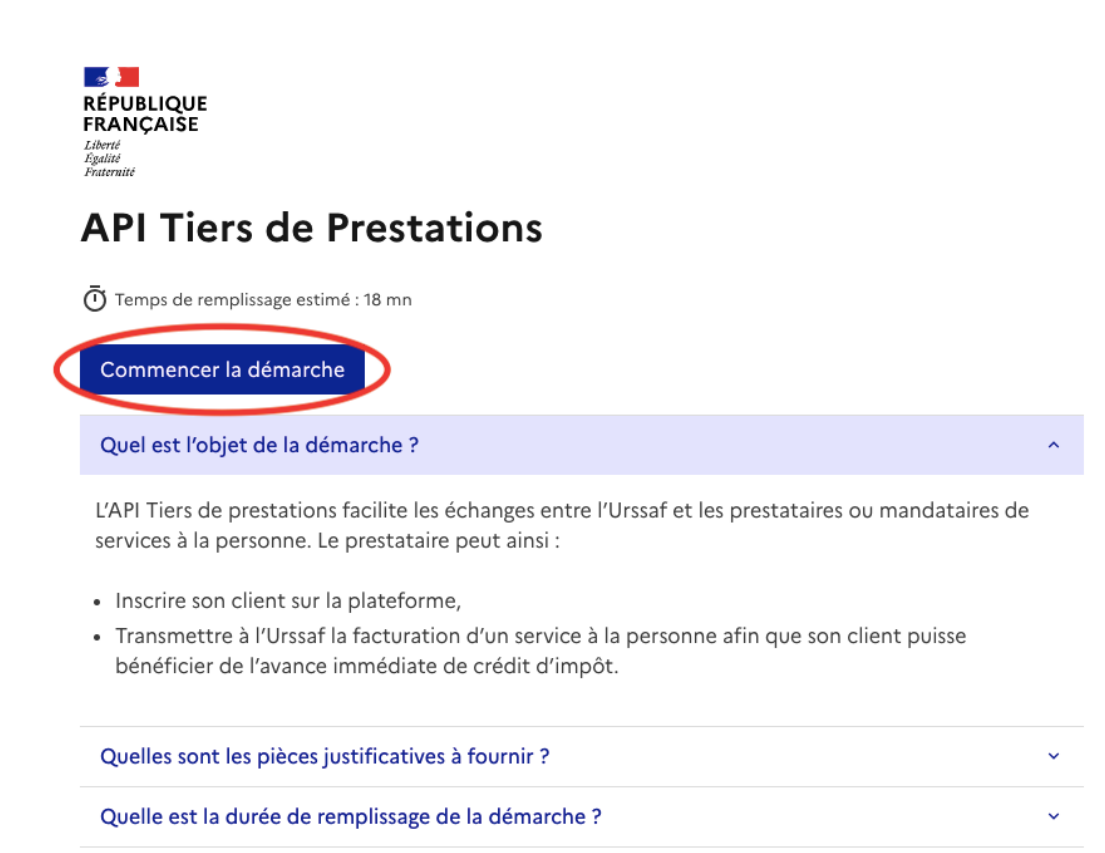

❗Attention : Indiquer "Assistant(e) ménagèr(e) dans le champ "Fonction" ❗

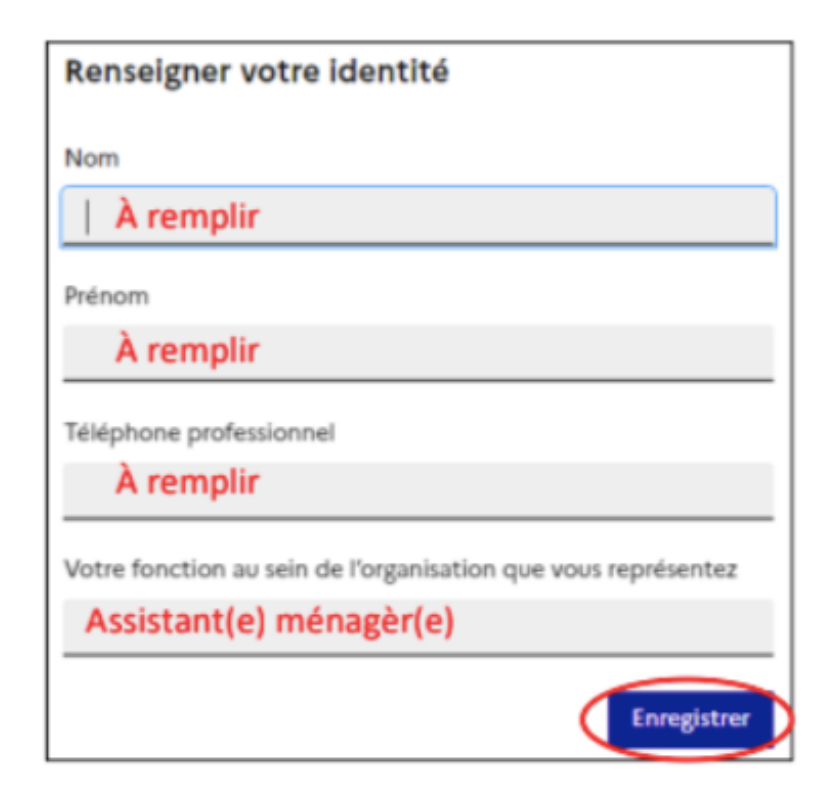

Indiquer votre numéro de SIRET dans le champ correspondant puis cliquer sur "continuer"

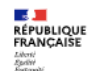

### **API Tiers de Prestations**

Temps de remplissage estimé : 18 mn

#### Identifier votre établissement

Renseignez le numéro de SIRET de votre entreprise, administration ou association pour commencer la démarche.

Numéro SIRET\*

Indiquer ici votre numéro de SIRET

Pour trouver votre numéro SIRET, utilisez annuaire-entreprises.data.gouv.fr [2] ou renseignez-vous auprès de votre service comptable.

Continuer

#### Définir votre projet

Veuillez indiquer dans le champ "Nom du projet" : "API Tiers de prestation - (Votre nom prénom)"

Veuillez indiquer dans le champ "Description du projet" : "Faire bénéficier les clients de (Votre nom - prénom), prestataire de ménage à domicile chez les particuliers, de l'avance immédiate au crédit d'impôt, j'utilise le logiciel Ogustine"

❗Attention : Il est important de mentionner "J'utilise le logiciel Ogustine" ❗

#### 1. Informations liées à l'entreprise

Nom du projet \* Décrivez en quelques mots votre projet API Tiers de prestation - (Votre nom - prénom) Description du projet \* Redimensionnez le champ pour saisir plus de lignes Précisez votre projet, en incluant par exemple les informations suivantes : votre activité, votre nombre de clients. Faire bénéficier les clients de (votre nom - prénom), prestataire de ménage à domicile chez les particuliers, de l'avance immédiate du crédit d'impôt. J'utilise le logiciel Ogustine

#### Logiciel de facturation compatible AICI

#### Sélectionner : "J'ai recours à un éditeur de logiciel"

#### Logiciel de facturation compatible AICI \*

Veuillez nous indiquer si vous êtes un organisme de services à la personne et développez votre propre solution compatible AICI, si vous êtes un organisme de services à la personne et avez recours à un éditeur de logiciel compatible AICI ou si vous êtes un éditeur de logiciel et souhaitez proposer votre solution à des organismes de services à la personne

◯ Je développe ma propre solution

J'ai recours à un éditeur de logiciel

○ Je suis éditeur de logiciel

#### Numéro SAP (Service à la personne)

#### Indiquer votre numéro SAP dans le champ correspondant

#### Numéro SAP

Redimensionnez le champ pour saisir plus de lignes La demande d'accès à l'API est formulée auprès de l'URSSAF par un organisme de services à la personne déclaré, autorisé ou agréé dans les conditions prévues aux articles L7232-1 à L7232-4 du Code du travail. Veuillez indiquer votre numéro SAP. (Ce champ est facultatif uniquement si vous êtes éditeur de logiciel)

#### Indiquer ici votre numéro SAP

#### Maquette du projet

❗Cette partie n'est pas à remplir, vous pouvez simplement sauter cette étape et passer directement à "Attestation de régularité fiscale"

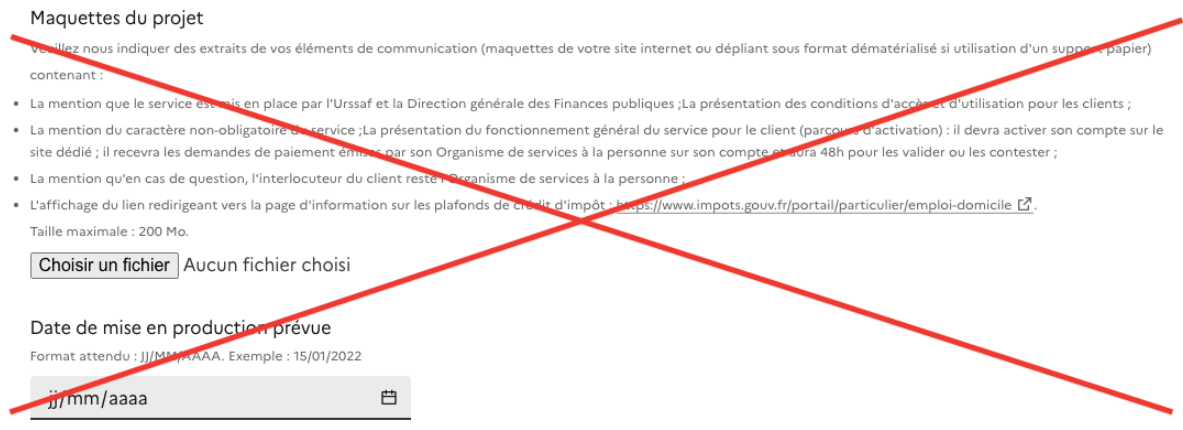

#### Attestation de régularité fiscale

Veuillez déposer votre attestation de régularité fiscale.

❗Découvrez ci-dessous comment récupérer votre attestation de régularité fiscale.

#### Attestation de régularité fiscale \*

Afin de vérifier que vous êtes en pleine connaissance de vos obligations fiscales (paiement de la TVA et de l'impôt sur le revenu ou sur les sociétés selon votre situation), merci de joindre une attestation fiscale justifiant de la régularité de votre situation fiscale. Plus d'informations sur :  $\textit{https://www.impots.gov.fr/professionnel/questions/comment-obtenir-une-attention-de-regulative-fixed E2}$ Taille maximale : 200 Mo

Choisir un fichier Aucun fichier choisi

#### Pour récupérer votre attestation de régularité fiscale :

#### Rendez-vous sur : [https://cfspro-](https://cfspro-idp.impots.gouv.fr/oauth2/authorize?response_type=code&redirect_uri=https%3A%2F%2Fcfspro.impots.gouv.fr%2F%3Fopenidconnectcallback%3D1&nonce=1696410533_25801&client_id=id_cfspro_prod&display=&state=1696410533_30809&scope=openid%20profile%20email%20info)

[idp.impots.gouv.fr/oauth2/authorize?response\\_type=code&redirect\\_uri=https%3A%2F%2Fcf](https://cfspro-idp.impots.gouv.fr/oauth2/authorize?response_type=code&redirect_uri=https%3A%2F%2Fcfspro.impots.gouv.fr%2F%3Fopenidconnectcallback%3D1&nonce=1696410533_25801&client_id=id_cfspro_prod&display=&state=1696410533_30809&scope=openid%20profile%20email%20info) [spro.impots.gouv.fr%2F%3Fopenidconnectcallback%3D1&nonce=1696410533\\_25801&client](https://cfspro-idp.impots.gouv.fr/oauth2/authorize?response_type=code&redirect_uri=https%3A%2F%2Fcfspro.impots.gouv.fr%2F%3Fopenidconnectcallback%3D1&nonce=1696410533_25801&client_id=id_cfspro_prod&display=&state=1696410533_30809&scope=openid%20profile%20email%20info) [\\_id=id\\_cfspro\\_prod&display=&state=1696410533\\_30809&scope=openid%20profile%20email](https://cfspro-idp.impots.gouv.fr/oauth2/authorize?response_type=code&redirect_uri=https%3A%2F%2Fcfspro.impots.gouv.fr%2F%3Fopenidconnectcallback%3D1&nonce=1696410533_25801&client_id=id_cfspro_prod&display=&state=1696410533_30809&scope=openid%20profile%20email%20info) [%20info](https://cfspro-idp.impots.gouv.fr/oauth2/authorize?response_type=code&redirect_uri=https%3A%2F%2Fcfspro.impots.gouv.fr%2F%3Fopenidconnectcallback%3D1&nonce=1696410533_25801&client_id=id_cfspro_prod&display=&state=1696410533_30809&scope=openid%20profile%20email%20info)

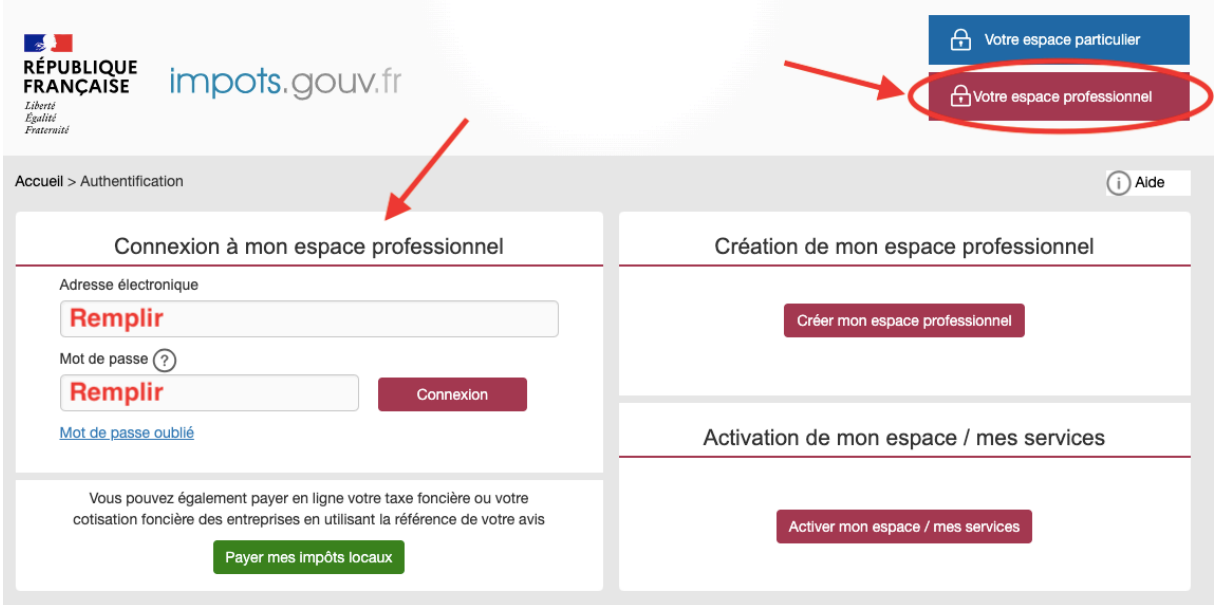

1- Cliquer sur "Votre espace professionnel", utilisez vos identifiants de connexion et connectez vous.

2- Dans le menu "Consulter mon compte fiscal", cliquer sur "attestation fiscale".

3- Répondez "Non" aux questions "êtes-vous membre d'un groupe...".

4- Si vous êtes à jour avec vos obligations déclaratives et de paiement, vous pourrez télécharger votre attestation de régularité fiscale après avoir complété quelques informations.

#### Coordonnées bancaires - Compte de virement

Veuillez indiquer votre IBAN dans le champ, puis insérer votre relevé d'identité bancaire (RIB)

Coordonnées bancaires - Compte de virement \* Ce compte bancaire est celui sur lequel vous percevrez le montant des demandes de paiement transmises Veuillez indiquer votre IBAN

Coordonnées bancaires - Compte de virement \* Veuillez joindre votre relevé d'identité bancaire Taille maximale : 200 Mo. Choisir un fichier Aucun fichier choisi

❗Pour les étapes 2 à 5, soit : "Informations prestataires", "informations de contact gestion", "informations de contact comptabilité", "informations de contact technique" : veuillez rentrer vos informations personnelles ❗

Conditions générales d'utilisation (CGU) de l'API Tiers de prestations

Veuillez cocher "J'ai pris connaissance des conditions générales d'utilisation (CGU) de l'API Tiers de prestation."

## 6. CGU

J'ai pris connaissance des conditions générales d'utilisation (CGU) de l'API Tiers de prestations https://portailapi.urssaf.fr/fr/catalogue-api/prd/d4b8c64d-1540-480b-bace-6aa9b21dabd3/conditions-generales-utilisation [4]

Pour finaliser votre demande, veuillez cliquer sur "Déposer le dossier" en bas de page.

Votre brouillon est automatiquement enregistré. En savoir plus E

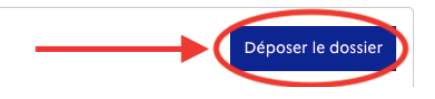

# Et après ?

❗Veuillez nous contacter via contact@ekomenage.fr pour nous indiquer avoir entrepris la démarche.

Une fois votre demande validée par l'URSSAF, renseignez – dans la section "Avance immédiate URSSAF" de votre profil – les identifiants (client id) et mot de passe (client secret) de l'API fournis par l'URSSAF par mail. Vérifiez vos spams.

Vous avez des questions concernant votre habilitation à l'API Tiers de prestation ? Contactez notre équipe via contact@ekomenage.fr ,il nous fera plaisir de vous aider !

Retrouvez plus d'informations dans notre FAQ Ekokleaner disponible ici :

<https://ekokleanondemand.fr/faq-ekokleaner/>

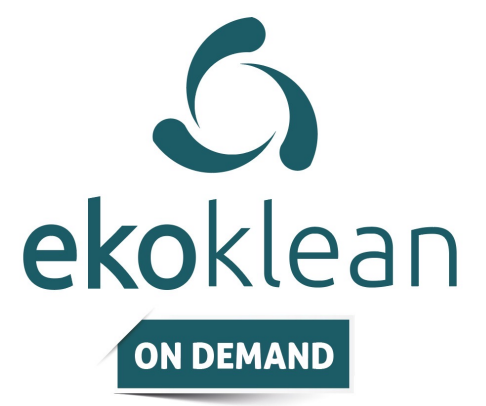